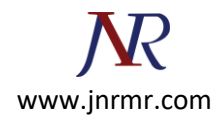

## **Exchange Server 2010 SSL Certificate Installation Procedure:**

- 1. Download and open the file containing your certificate. Your certificate file will be named your\_domain\_name.cer.
- 2. Copy the your\_domain\_name.cer file to your Exchange server.
- 3. Start the Exchange Management Console by going to Start > Programs > Microsoft Exchange 2010 > Exchange Management Console.
- 4. Click the link to "Manage Databases", and then go to "Server configuration".
- 5. Select your certificate from the menu in the center of the screen (listed by its Friendly Name), and then click the link in the Actions menu to "Complete Pending Request".

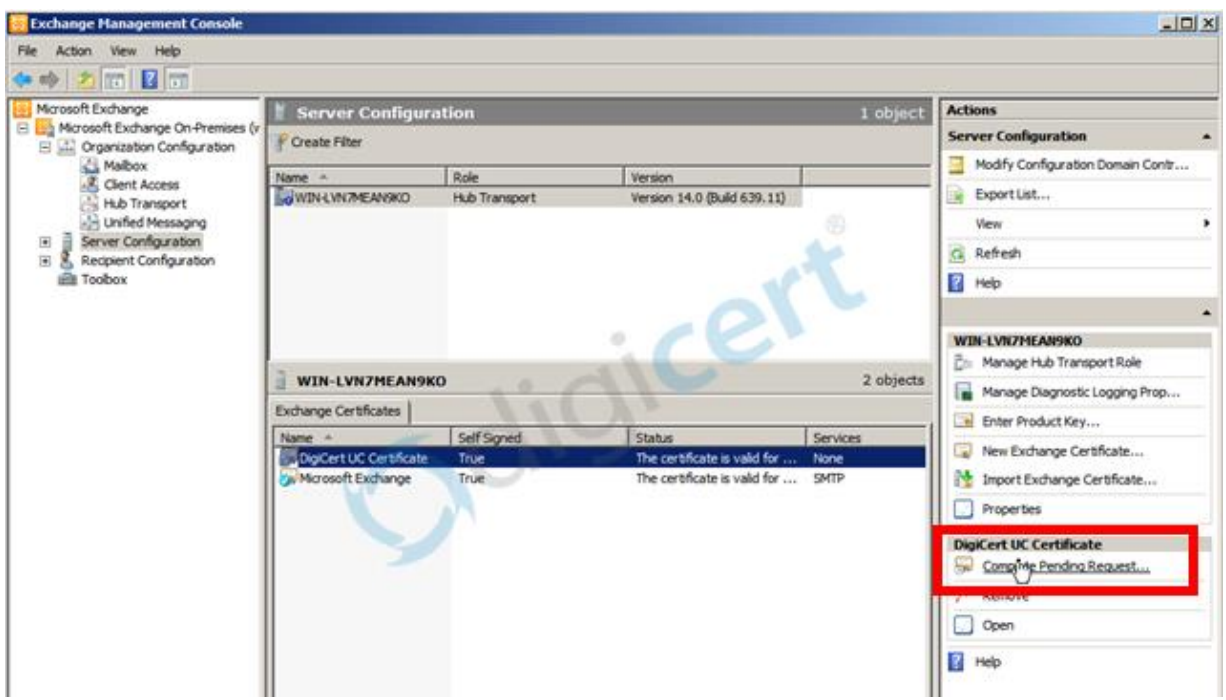

6. Browse to your certificate file, then click Open > Complete.

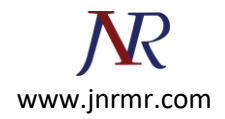

7. Now, to enable your certificate for use, go back to the Exchange Management Console and click the link to "Assign Services to Certificate."

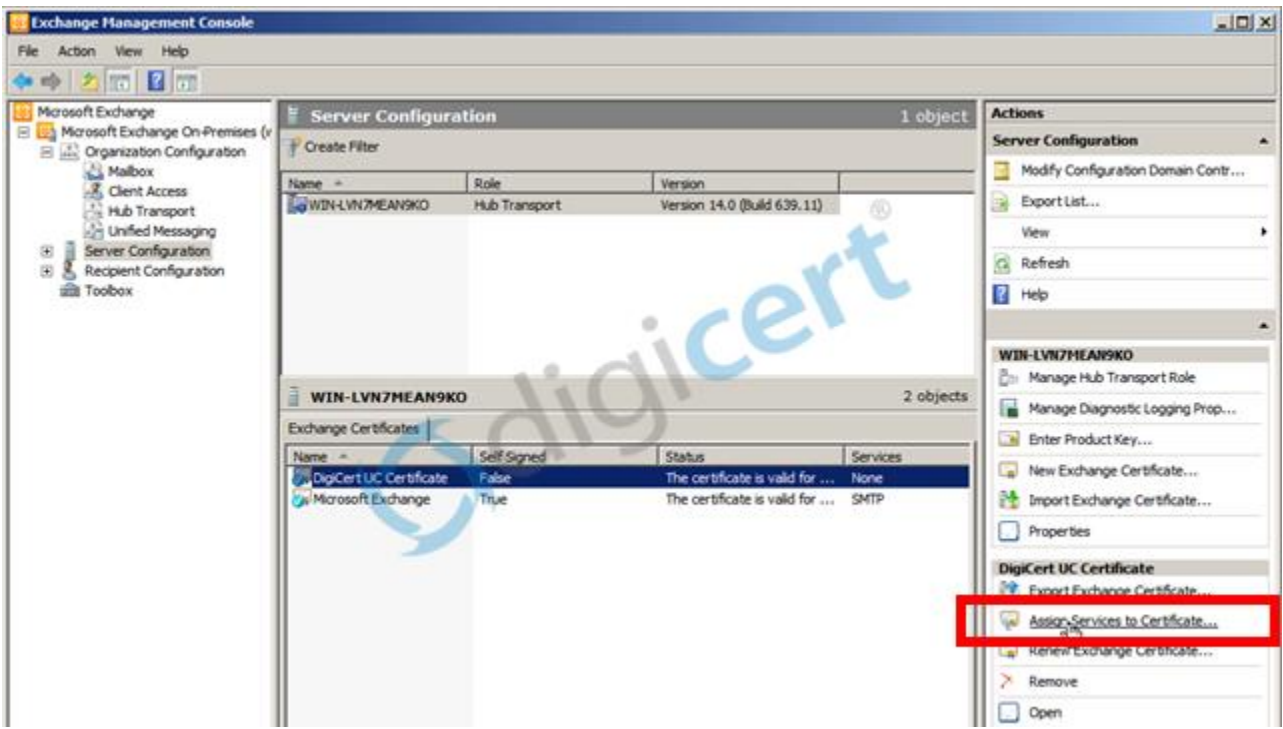

- 8. Select your server from the list provided, then click Next.
- 9. Select the services for which you would like to enable your new certificate, click Next > Assign > Finish.

**Your certificate should now be Installed and Enabled for use with Exchange.**